# セットアップガイド

# **I-O DATA**

B-MANU202418-01

# PLCアダプター PLC-HD240E-S

# 設置する

# 設置完了

## はじめにお読みください

- 本製品は出荷時状態で、マスターアダプターとターミナルア ダプターが設定されています。
- 設置の際、マスターアダプターとターミナルアダプターを区 別する必要はありません。
- モード切り替えスイッチは操作しないでください。

設置完了後、約30秒間は電源コンセントから外さないでください。

# ご注意

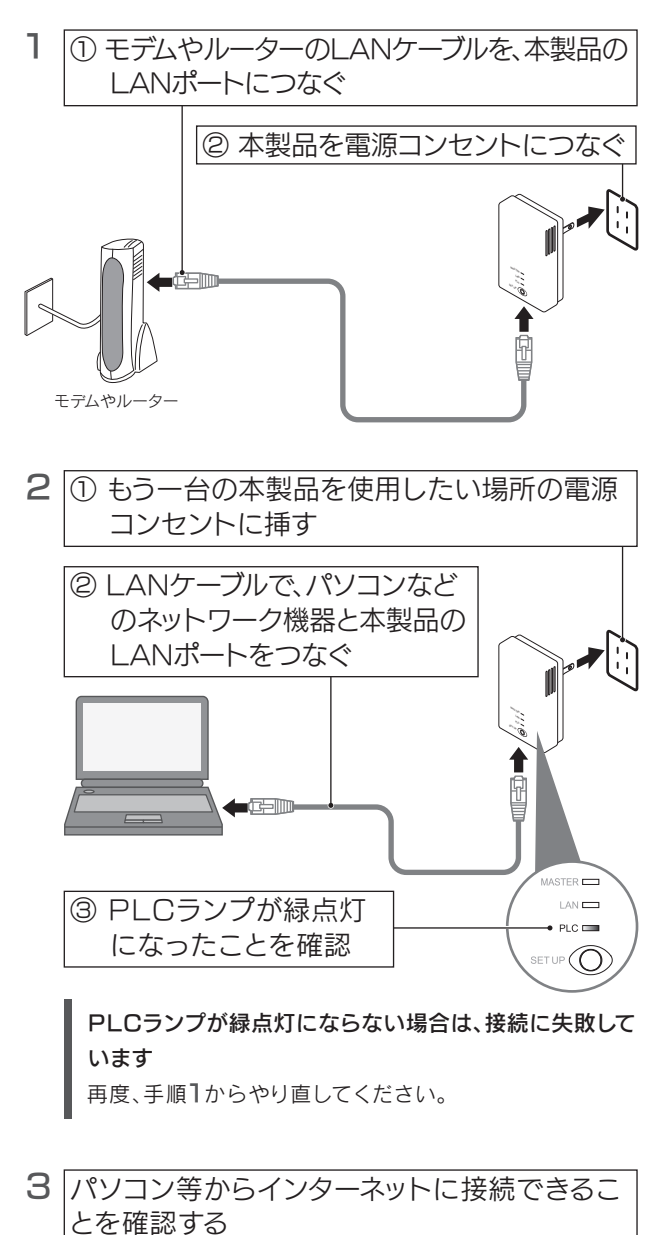

### **◯ ・インターネットにつながらない(PLCランプが5秒毎に緑点滅、** またはPLCランプ、LANランプの両方が緑点灯状態) ・通信速度が遅い、または通信が途切れる

・インターネットにつながらない Q (PLCランプが消灯、またはLANランプが橙点灯状態) ・PLCランプが5秒ごとに点滅している

以下を順にご確認ください。

- LANケーブルの接続を確認してください。
- ネットワーク機器の電源が入っていることをご確認ください。
- 本製品が確実にコンセントに差し込まれていることをご確認ください。
- 再度、左記「設置する」をやり直してください。

# 対処1

以下を手順で通信速度を測定し、通信速度が遅い場合はターミナルア ダプターを別のコンセントに移動してください。

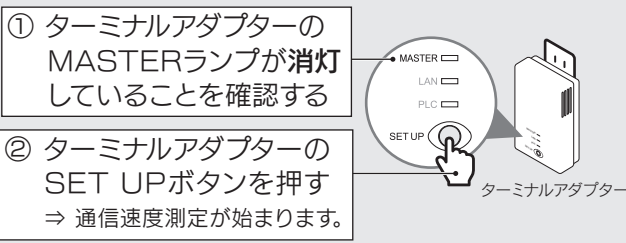

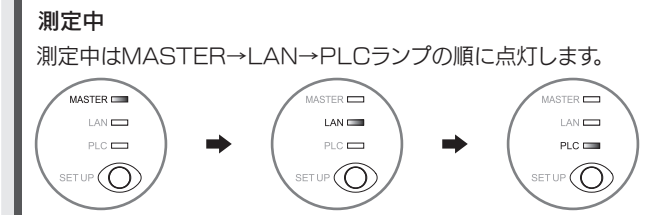

# ③ 測定結果を確認する(ランプの点灯数を確認)

ランプの点灯個所が多いほど通信速度が速いことを表しています。

# 測定結果

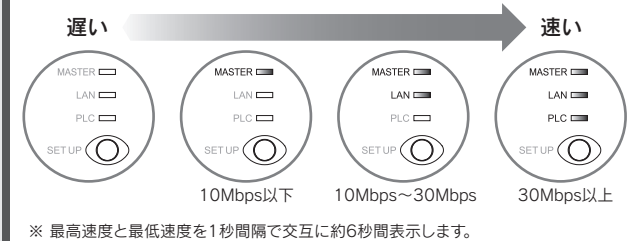

# ※ 通信速度はUDPプロトコルを使ってデータ転送したときの、おおよその速度です。

## 対処2

## 以下の順にご確認ください。

- ① 雷サージ対応やノイズフィルター付きの電源タップは使用しないで ください。
- ② 電源タップを使用している場合は、以下の対処をお試しください。 ・電源コードが短い電源タップを使用する。 ・壁の電源コンセントに直接挿す。
- ・PLC対応電源タップを使用する。
- ③ 電気ノイズが発生しやすい電化製品が存在している場合は、設置場所を 変更してください。またはPLC対応電源タップのご利用をお勧めします。
- ④ ご利用のターミナルアダプターが「HD-PLC」方式であるかご確認 ください。「HD-PLC」方式以外のターミナルアダプターは増設でき ません。また「HD-PLC」方式以外のPLC製品をご利用の場合は、で きるだけ離れた場所の電源コンセントでご利用ください。
- ⑤ 別の電源コンセントにつなぎかえてください。また、コンセントに 接続している電化製品をできるだけ、本製品から離れた電源コン セントに接続して使用してください。
- ⑥ マスターアダプターとターミナルアダプターを挿している電源コン セントの分電盤が別々の場合は、同一の分電盤の電源コンセント に挿してください。

# ■困ったときには インコンコンコンコンコンコン 相期化と再登録方法について

以下の場合は本製品を初期化することをおすすめします。

- ターミナルアダプターの登録に失敗した場合
- 本製品以外のPLCアダプターを登録する場合
- マスターアダプターに、別の人のターミナルアダプター(例えば、同じアパート住人のターミナルアダプター) が登録されている恐れがある場合
- 他人に譲渡するときや、廃棄する場合
- 本製品を紛失した場合

# 初期化方法

# 初期化方法はマスターアダプターもターミナルアダプターも同じです

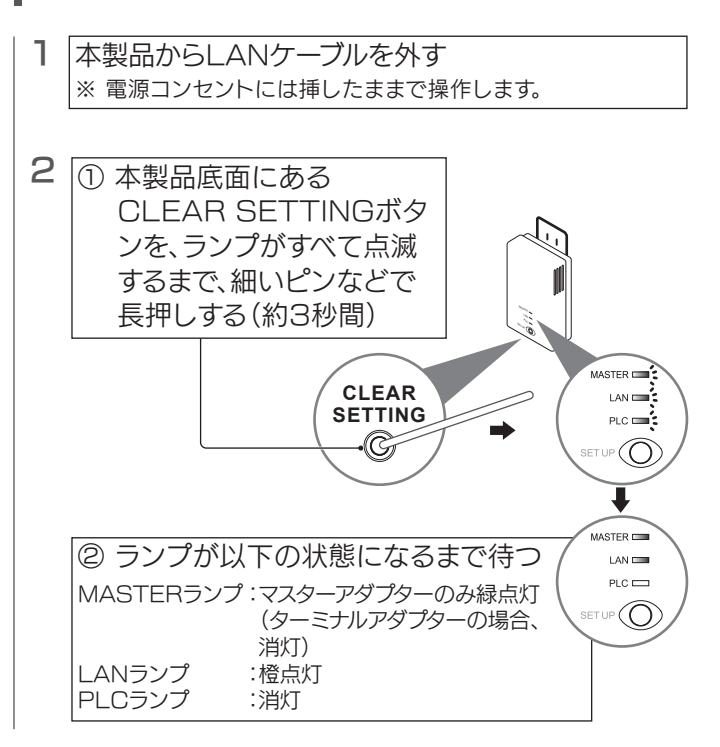

以上で初期化は完了です。

初期化後、本製品を使用する場合は、右記「再登録方法」へお進みください。

以上で再登録は完了です。

左記「設置する」を参照し、本製品をご利用になる場所に設置し直してく ださい。

再登録方法 1 一旦、マスターアダプターとターミナルアダプターを 同じ電源コンセントに挿す ※ マスターアダプターとターミナルアダプターを別の電源コン セントに差し込むと、登録できない場合があります。また、壁 の電源コンセントに直接差し込んでください。 2 ① マスターアダプターの  $R \Box$  $LAN \square$ SET UPボタンを押す  $PLC \longrightarrow$  $\sqrt[10]{\mathbb{Q}}$ マスターアダプター  $\sim$  $s$ ter i  $LAN$ ② PLCランプの緑点滅を確認 $PC = 2$ ® © 3 ① すぐにターミナルアダプターの SET UPボタンを押す .<br>TER <del>LI</del> LAN **E** PLC **CO** ターミナルアダプター MASTER  $ASTER$  $LAN \square$ ② PLCランプの緑点滅を確認  $PC = 2$  $\mathbb{P}(\widehat{\mathbb{O}})$ .<br>MASTER EI ③ PLCランプが緑点灯になる  $LAN$ まで待つ  $\overline{P}(\overline{O})$ PLCランプが緑点灯にならない場合は、接続に失敗しています 再度、手順1からやり直してください。

初期化後、約30秒間は電源コンセントから外さないでください。

# ご注意

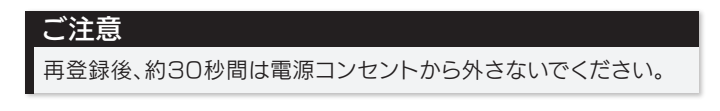

本製品の設定画面では、以下のような詳細な設定がおこなえます。 本製品の設定画面では、以下のような詳細な設定かおこなえます。<br>必要に応じてご利用ください。

- 本製品のファームウェアの更新
- 本製品のIPアドレスの変更
- パスワードの設定
- 登録済みターミナルアダプターの表示/削除(マスターアダプターのみ)
- ※ 本製品を複数台、同時に設定することはできません。マスターアダプ ター/ターミナルアダプターのいずれか1台ずつ設定してください。

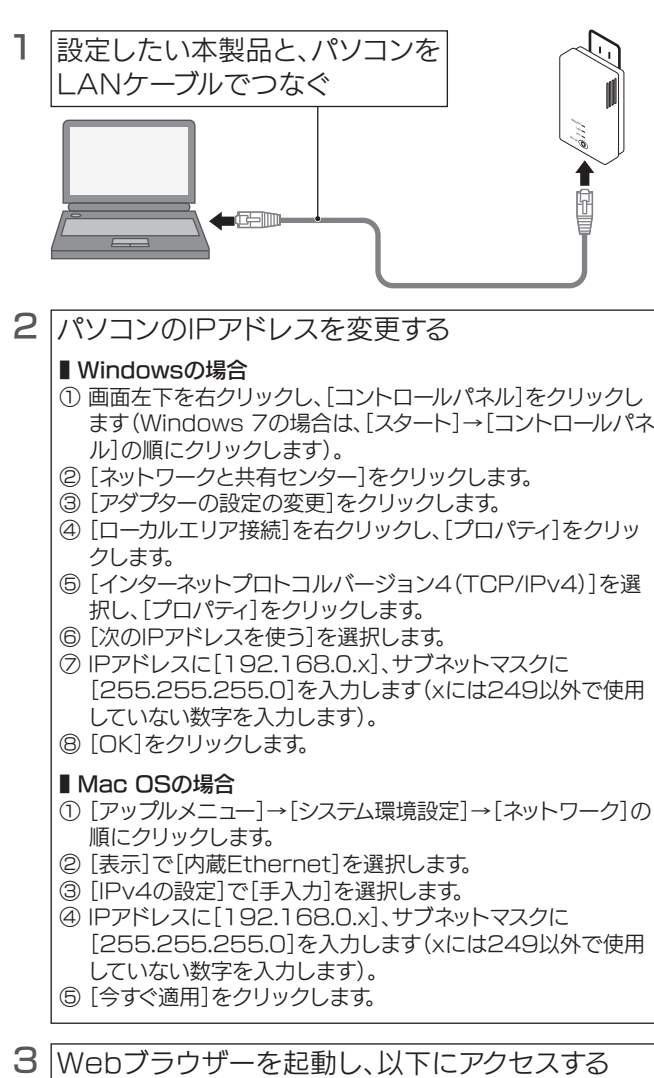

- パソコンのセキュリティソフトを一時的に無効状態にして から、再度お試しください。
- 同じパソコンに、別のPLCアダプターを続けて接続した場 合、パソコンに前のarpテーブル情報が残っているために 設定画面が開かないことがあります。一旦パソコンを再起 動してから、お試しください。

# 6 設定画面を閉じた後、手順2と同じ操作で、パソコ ンのIPアドレスを元に戻してください。

# ■設定画面について るいない マンクロード 最定画面のリファレンス

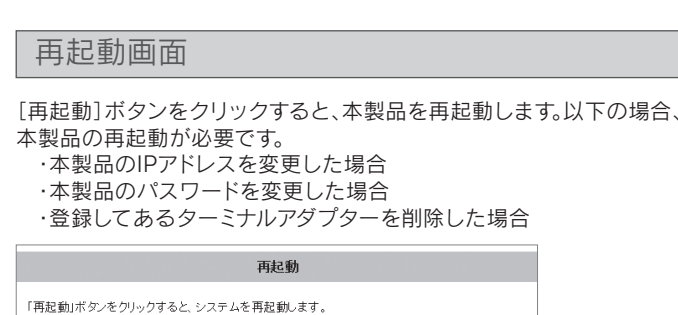

再起動

### http://192.168.0.249/ 4 コーザー名に"plcadmin"、 menti Fidou リーバー192168.0.249 グユーザーをとバスワードをますしています。<br>サーバーの経営によると、ご利は PLC-240E Series からの要求です。 パスワードに"iodata"と入力 監査: トザーネとバスリードは、セキュリティで保<br>基本はいを使用して送信されます。 し、[OK]をクリック ※ パスワードを変更した場合は、

変更後のパスワードを入力します。 │ ⇒ 設定画面が表示されます。

# **DK DK PYPEA**

## 設定画面が表示されない場合

- 本製品の出荷時IPアドレス"192.168.0.249"
- ※ 設定を変更した後は、メニューから[再起動]を選択し、本製品を再起動 してください。(左記「再起動画面」参照) また、変更したIPアドレスで設定画面が開けることをご確認ください。

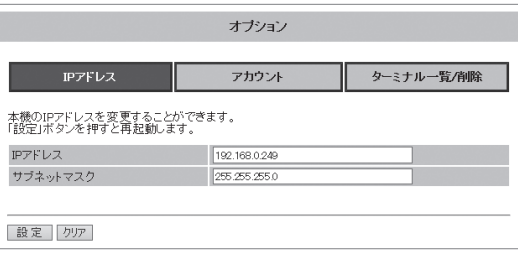

# ■ アカウント画面

設定画面を開く際のパスワードを変更することができます。 ● 本製品の出荷時パスワード"iodata"

# 5 必要に応じて設定をおこなってください。 ※ 右記「設定画面のリファレンス」参照

# オプション画面

本製品の状態を表示します。(画面例:ターミナルアダプター)

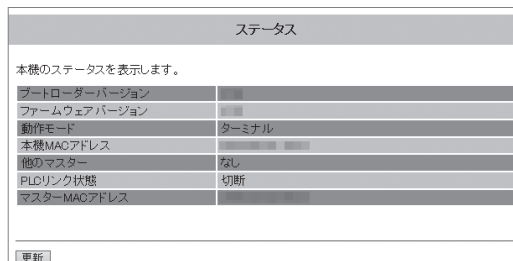

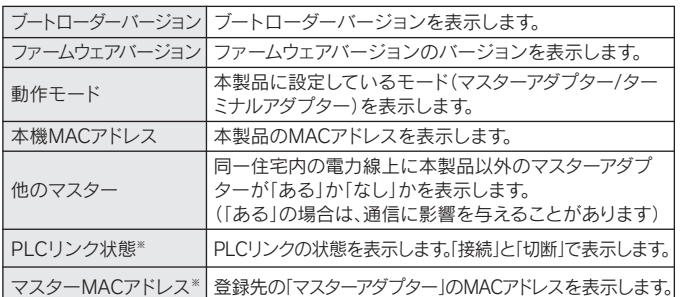

## ■ 第三者のネットワークへの侵入を防ぐために、本製品 では以下のセキュリティ対策をおこなっています

※ ターミナルアダプターのみ表示されます。

## ■ セキュリティ対策のため、以下の場合は本製品を初期 化することをおすすめします

# バージョンアップ画面

本製品のファームウェアを更新することができます。

- http://www.iodata.jp/p/157567 ① 以下のURLからファームウェアをダウンロードしておきます。
- ② [参照]ボタンをクリックし、ダウンロードしたファイルを選択します。 ③ [開始]をクリックします。
- ⇒ 画面の指示にしたがって更新します。更新が完了すると、自動的に本製 品が再起動します。ステータス画面に戻ったらファームウェアの更新 は完了です。完了するまで、本製品を電源コンセントから抜かないでく ださい。

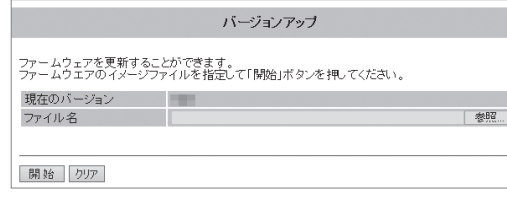

IPアドレスの変更や、パスワード設定、登録されたターミナルアダプターの 削除などがおこなえます。

登録されているターミナルアダプターのMACアドレスを一覧表示します。

- また、ターミナルアダプターの登録を削除することができます。
- ※ 本製品のMACアドレスは、本製品のコンセント側に記載しています。
- ※ ターミナルアダプターを削除した後は、メニューから[再起動]を選択
- し、本製品を再起動してください。(左記「再起動画面」参照)

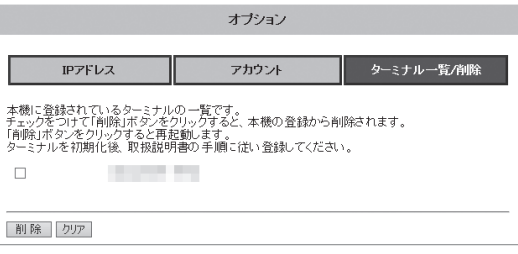

# ■ IPアドレス画面

IPアドレス、サブネットマスクを表示します。 接続するネットワーク機器とIPアドレスが競合する場合は、IPアドレスを 変更してください。

- ※ 6文字以上、12文字以下の半角英数字(A-Z、a-z、0-9) で設定してくだ さい。(大文字、小文字の区別あり)
- ※ ユーザー名は変更できません。
- ※ パスワードを忘れた場合は、本製品の初期化をおこなってください。初 期化をおこなうと、パスワードは出荷時設定に戻ります。
- (初期化手順については本紙表面「初期化と再登録方法について」参照) ※ パスワードを変更した後は、メニューから[再起動]を選択し、本製品を 再起動してください。(左記「再起動画面」参照)

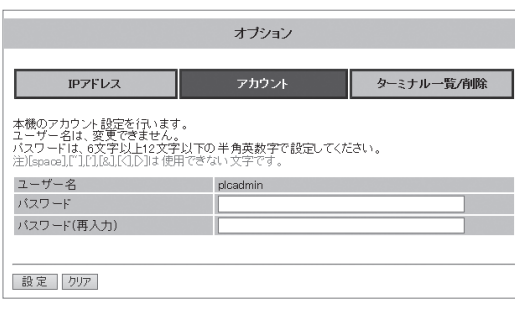

# ■ ターミナル一覧/削除画面(マスターアダプターのみ表示)

ターミナルアダプターを増設するには

増設する場合は、「HD-PLC」方式に対応しているターミナルアダプターを ご用意ください。

●「HD-PLC」方式のPLCアダプターであれば本製品と通信が可能です。

**● 本製品(PLC-HD240Eシリーズ)などがご利用いただけます。** 

MASTER **TERMINAL** CLEAR SETTING ⇔ 設定初期化 SET UP ⇔ 親機 ⇔ 子機 ⇔ セットアップ

他社のPLCアダプターでは、以下のように表記が異なる場合があります

# セキュリティについて

・マスターアダプターのSET UPボタンを押してから5秒以内にSET UP ボタンを押したターミナルアダプターのみ、マスターアダプターに登録さ れます。

・マスターアダプターに登録されているターミナルアダプターのみ、ネット ワークに接続できます。

## ■データはAES128bit暗号化方式で保護しています

・マスターアダプターに、別の人のターミナルアダプター(例えば、同じア パート住人のターミナルアダプター) が登録されている恐れがある場合 ・他人に譲渡するときや、廃棄する場合

・本製品を紛失した場合

ただし、第三者による傍受に対して、セキュリティを保証するものではあ りません。